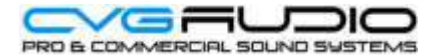

## УСТАНОВКА НОВОЙ ПРОШИВКИ НА КОНТРОЛЛЕР CVGAUDIO UNICORE

В данном описании рассматриваем вариант прошивки через сетевое подключение. Рекомендуем использовать непосредственное прямое подключение CVGaudio UNICORE - компьютер с установленной утилитой PIC32 Bootloader Aplication V1.2. Допустимо подключение через простой, не управляемый свитч. Прошивка через программируемые активные сетевые устройства не рекомендуется – возможно выпадание пакетов при передаче.

Дистрибутив утилиты находится в скачиваемом с сайта www.cvg.ru архиве вместе с прошивкой. Компьютер и UNICORE обязательно должны находиться в одной подсети, то есть: 192.168.1.X - первые три цифры IP адреса устройств в одной подсети должны совпадать. IPадрес CVGaudio UNICORE по умолчанию: 192.168.1.5.

Для перевода устройства в режим загрузки необходимо отключить UNICORE от электропитания, далее зажать кнопку RESET на лицевой панели. Не отпуская кнопку RESET верните питания и не более чем через одну, максимум две секунды отпустите кнопку RESET. Если Вы сделали все корректно - светодиодный индикатор STATUS начнет быстро моргать красным цветом. Это сигнализирует о том, что UNICORE находится в режиме загрузки. Далее запустите на компьютере утилиту PIC32 Bootloader Aplication V1.2.

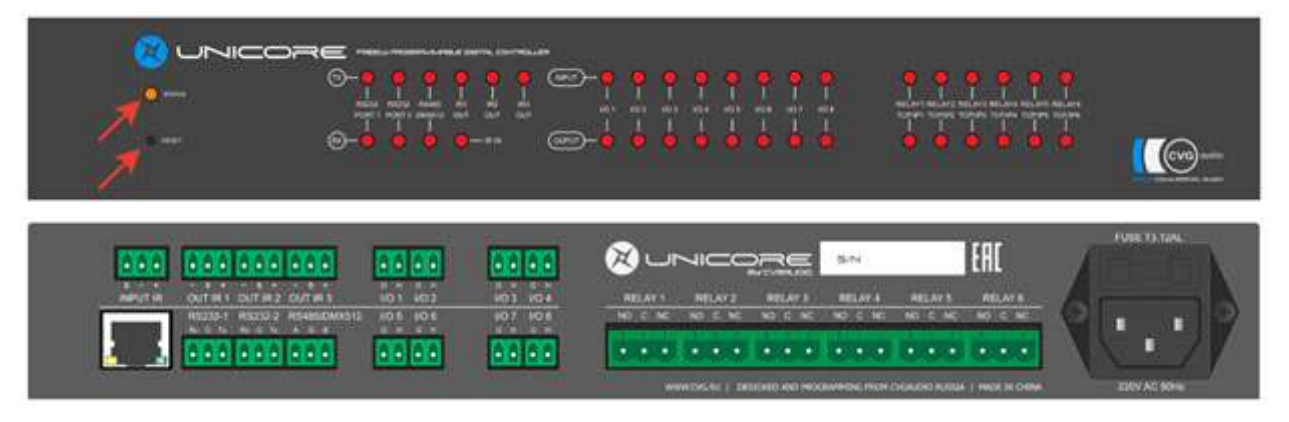

В открывшемся окне выберете ETHERNET подключение, поставьте галочку с чек-боксе Enable как показано на рисунке ниже. По умолчанию IP адрес указанный в окне настроек утилиты 192.168.1.11. Если подсеть совпадает с настройкой IP компьютера и UNICORE, то данное значение можно не менять, но необходимо проверить чтобы по данному адресу не было других сетевых устройств.

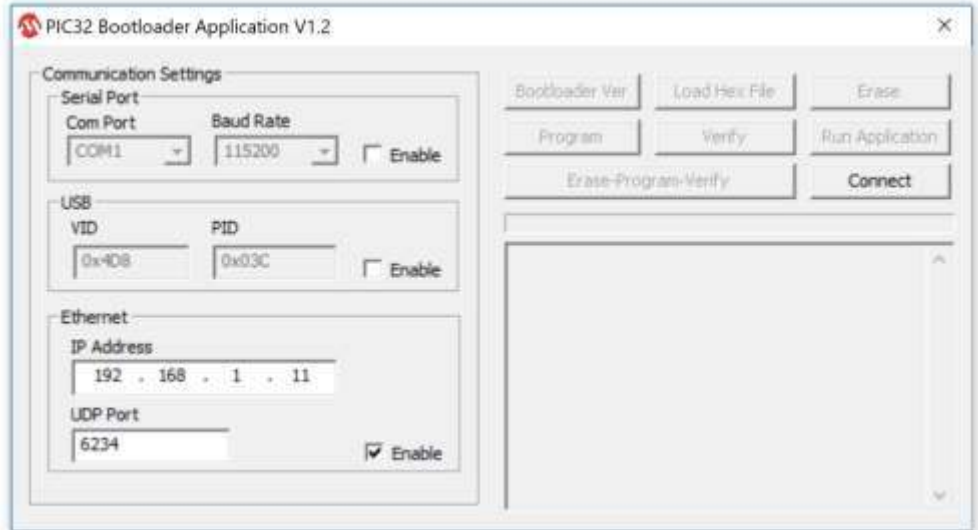

- Нажмите кнопку CONNECT. После этого должна появится надпись - DEVICE CONNECTED и станут активны еще несколько кнопок в верхней правой части интерфейса программы.

- Нажмите LOAD HexFile и в открывшемся окне укажите путь к файлу - прошивке. Должна появится надпись - Hex File loaded successfully

- Нажмите кнопку ERACE-PROGRAM-VERIFY. Индикатор на интерфейсе программы начнет показывать прогресс процесса загрузки. Процедура будет длится около двух-трех минут. В течении загрузки будут выводится информационные сообщения - ERASE COMPLETE / PROGRAMMING COMPLETE / VERIFICATION SUCCESSFULLY. После последней надписи - VERIFICATION SUCCESSFULLY загрузку можно считать завершенной.

- Нажмите кнопку DISCONNECT и далее закройте окно программы. Для выхода из режима загрузки перезагрузите UNICORE по питанию.

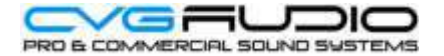

## ПРОЦЕДУРА ОЧИСТКИ ВНУТРЕННЕЙ ПАМЯТИ И ЗАГРУЗКИ КОМАНД ПО УМОЛЧАНИЮ

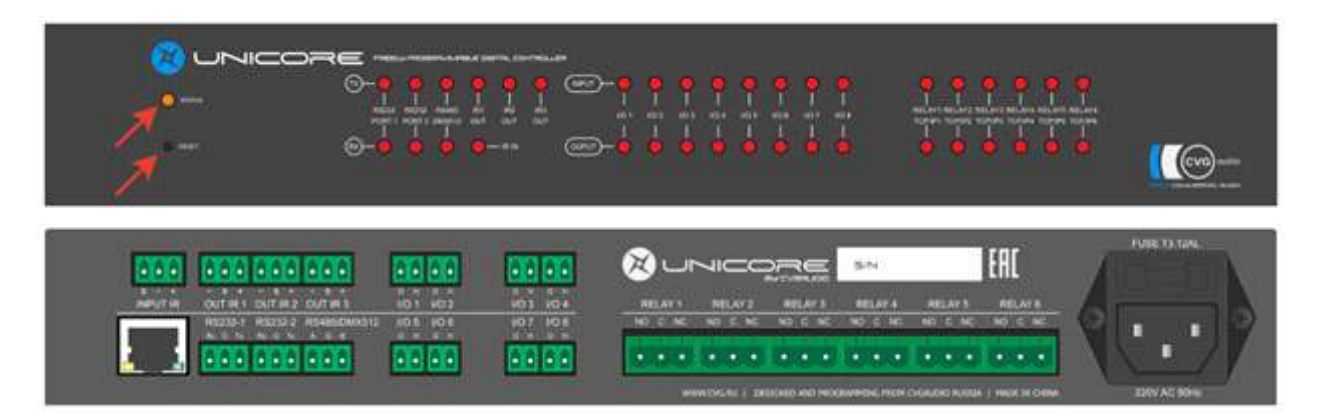

После установки новой прошивки необходимо очистить внутреннюю память и прописать команды зашитые в прошивку по умолчанию. Для этого отключите прибор от сети электропитания. Нажмите кнопку RESET и далее не отпускаю RESET верните питание. Необходимо удерживать кнопку RESET 4-5 секунд. Отпускать можно после того, как светодиод STATUS перестанет гореть. Это сигнализирует о том, что процесс очистки внутренней памяти запущен. Подождите около 2-3 минут. После этого UNICORE автоматически вернется в штатное рабочее состояние. Это можно будет также видеть по светодиоду STATUS - он будет гореть оранжевым цветом.

## ОБНОВЛЕНИЕ WEB-ИНТЕРФЕЙСА

После обновления прошивки и процедуры очистки памяти UNICORE, вне зависимости от предыдущих настроек, вернется к дефолтному IP адресу: 192.168.1.5. С компьютера находящегося в той же подсети (192.168.1.X) пройтите в браузере по адресу: 192.168.1.5/upload.htm. Вы попадете в веб-интерфейс первичных системных настроек и загрузки веб интерфейса. Выберете закладку UPLOAD. Скорее всего в памяти UNICORE уже есть какой-то загруженный веб интерфейс. Необходимо предварительно его удалить. Нажмите кнопку ERASE МЕМОRY в нижней части страницы. вСе имеющиеся в памяти устройства файлы будут удалены.

Далее нажмите кнопку ВЫБЕРЕТЕ ФАЙЛ и в открывшемся окне укажите путь к файлу из архива который Вы ранее скачали с сайта www.cvg.ru. Файл в веб интерфейсом должен иметь расширение .bin (например cvg\_w\_uc2905.bin). Никаких галочек в чек-боксах ставить не нужно.

Далее нажмите кнопку LOAD FILE. Процесс загрузки занимает 3-4 минуты. По окончании процесса на экране появится список файлов веб интерфейса.

Перезагрузите браузер кнопкой F5 b затем введите в адресной строке 192.168.1.5. После загрузки Вы попадете в обновленный веб интерфейс UNICORE.

При возникновении дополнительных вопросов Вы всегда можете обратится связаться с нашими техническими специалистами по e-mail: sound@cvg.ru или по телефону +7 499 190-20-10 (офис компании CVGAUDIO)